D-Link Quick Installation Guide

This product can be set up using any current web browser, i.e., Internet Explorer 6 or Netscape Navigator 6.2.3.

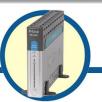

#### DSL-504T ADSL Router

#### **Before You Begin**

- If you purchased this Router to share your high-speed Internet connection with other computers, you must have an established Internet account from an Internet Service Provider (ISP).
- It's best to use the same computer that is connected to your ISP for configuring the DSL-504T ADSL Router. The DSL-504T acts as a DHCP server and will assign all the necessary IP address information on your network. See at the Quick Installation Guide or the Manual on the CD-ROM for setting each network adapter to automatically obtain an IP address.

### **Check Your Package Contents**

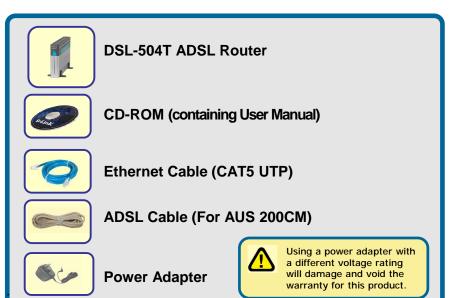

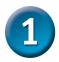

## **Connecting the Router**

- 1. Connect the power adapter to the power input at the back panel of the DSL-504T then plug the other end of the power adapter to a wall outlet or power strip. Toggle the power switch to the powered on position. On the front of the device, the Power LED will light green to indicate proper operation.
- 2. Insert one end of the Ethernet cable into any Ethernet port on the back panel of the DSL-504T and the other end of the cable to an Ethernet Adapter or available Ethernet port on your computer.
- 3. Insert the telephone cable included with the Router into the ADSL port, then connect the cable to your telephone line. (Line must be activated for ADSL use)
- 4. Check the LED display on the front of the Router to confirm that the Ethernet connection has been made. (Solid light indicates a connection for the corresponding port)

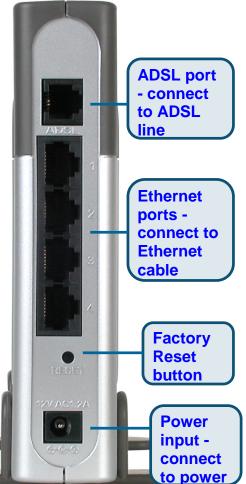

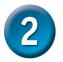

To connect to the network, make sure the network adapter in your computer is configured properly. The following section describes how to configure the network adapter to obtain an IP address automatically for the DSL-504T ADSL Router.

#### For Microsoft Windows XP

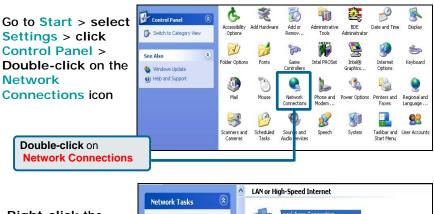

Right-click the Local Area Connection icon, and then select Properties.

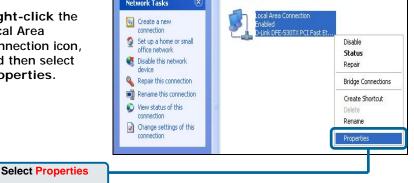

| 2 Configure I P               | Settings cont                                                                                                    |  |  |  |  |
|-------------------------------|----------------------------------------------------------------------------------------------------|--|--|--|--|
|                               | Local Area Connection 2 Properties                                                                                                    |  |  |  |  |
| The dialog box displays with  | General Authentication Advanced                                                                                                    |  |  |  |  |
| a list of currently installed | Connect using:                                                                                                    |  |  |  |  |
| network items.                | D-Link Virtual Miniport Software for Ethernet                                                                                                    |  |  |  |  |
|                               | Configure                                                                                                    |  |  |  |  |
|                               | This connection uses the following items:                                                                                                    |  |  |  |  |
|                               | Client for Microsoft Networks                                                                                                    |  |  |  |  |
| Click Internet Protocol       | File and Printer Sharing for Microsoft Networks Server Card Software Transport                                                                        |  |  |  |  |
| (TCP/IP)                      |                                                                                                    |  |  |  |  |
|                               | Install Uninstall Properties                                                                                                    |  |  |  |  |
|                               | Description                                                                                                    |  |  |  |  |
| Click Properties              | Transmission Control Protocol/Internet Protocol. The default                                                                                          |  |  |  |  |
| unick i roperties             | across diverse interconnected networks.                                                                                                    |  |  |  |  |
|                               | Show icon in notification area when connected                                                                                                    |  |  |  |  |
|                               | OK Cancel                                                                                                    |  |  |  |  |
| Make the choice to get IP     |                                                                                                    |  |  |  |  |
| settings assigned             | Internet Protocol (TCP/IP) Properties ? 🔀                                                                                                    |  |  |  |  |
| automatically.                | General Alternate Configuration                                                                                                    |  |  |  |  |
| ,<br>,                        | You can get IP settings assigned automatically if your network supports<br>this capability. Otherwise, you need to ask your network administrator for |  |  |  |  |
| Select Obtain an IP           | the appropriate IP settings.                                                                                                    |  |  |  |  |
| address automatically         | Obtain an IP address automatically                                                                                                    |  |  |  |  |
|                               | Use the following IP address:                                                                                                    |  |  |  |  |
|                               | IP address:                                                                                                    |  |  |  |  |
|                               | Subnet mask:                                                                                                    |  |  |  |  |
|                               | Default gateway:                                                                                                    |  |  |  |  |
|                               | Obtain DNS server address automatically                                                                                                    |  |  |  |  |
|                               | O Use the following DNS server addresses:                                                                                                    |  |  |  |  |
|                               | Preferred DNS server:                                                                                                    |  |  |  |  |
| Click OK                      | Alternate DNS server                                                                                                    |  |  |  |  |
|                               |                                                                                                    |  |  |  |  |
|                               | Advanced                                                                                                    |  |  |  |  |

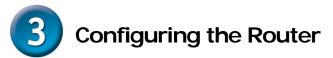

To use your Web browser to access the web pages used to setup the Router, your computer must be configured to "Obtain an IP address automatically", that is, you must change the IP network settings of your computer so that it is a DHCP Client. If you are using Windows XP and do not know how to change your network settings, refer to Step 2. You may also read the User Manual for instructions on changing IP settings for computers running Windows operating systems.

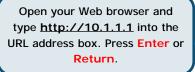

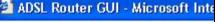

## File Edit View Favorites Tools ( Back • O • 💌 😰 🍏 Address http://10.1.1.1/ Links 🍘 D-Link Australia and New Zealand

#### The Login page appears

When you first log in, your Login Name is admin; your password is also admin. These may be changed later.

| Connect to 10.   | 1.1.1 ? 🗙            |
|------------------|----------------------|
| DSL-504T Admin I | Login                |
| Password:        | Remember my password |
|                  | OK Cancel            |

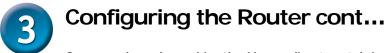

Once you have logged in, the Home directory tab is prominent with the setup Wizard menu displayed. Most users will be able to use the setup wizard to establish the ADSL connection to your ADSL Internet Service Provider (ISP). To begin using the setup wizard, click on the **Run Wizard** button in the middle of the web page.

| http://10.1.1.1/cgi-bin/we             | bcm - Microsoft Int             | ernet Explorer                                                                                                |                                             |                                                   |            |            |
|----------------------------------------|---------------------------------|----------------------------------------------------------------------------------------------------|---------------------------------------------|---------------------------------------------------|------------|------------|
| Ele Edit View Favorites Io             | ols <u>H</u> elp                |                                                                                                    |                                             |                                                   |            | <b></b>    |
| 🕝 Back - 🕥 - 💌 🗷                       | Search 💭 Search                 | 📌 Favorites 🙆 💈                                                                                               | 3- 🕹 🖂 🗖                                    | 3                                                 |            |            |
| Address 🕘 http://10.1.1.1/cgi-bin/     | webom                           |                                                                                                    |                                             |                                                   | ✓ →        | Go Links » |
| D-Link<br>Building Networks for Prople |                                 |                                                                                                    |                                             | L-504T                                            |            |            |
|                                        | Home                            | Advanced                                                                                                    | Tools                                       | Status                                            | Help       |            |
| Wizard                                 | Setup Wiza                      | ard                                                                                                    |                                             |                                                   |            |            |
| LAN<br>DHCP<br>DHS                     | The setup wiz<br>Service Provid | I's an ADSL Roduer (loss)<br>ar will guide you to conf<br>ley. The DSL-504T sease<br>se follow the setup woar | gure the DSL-504T<br>/ setup will allow you | to connect to your ISP<br>u to have internet acce | (Internet  |            |
|                                        |                                 |                                                                                                    |                                             |                                                   | C)<br>Help |            |
|                                        | C                               | lick the R                                                                                                    | Run Wi                                      | zard bu                                           | itton.     |            |

A pop-up menu will appear. This pop-up menu is the **Setup Wizard**. The Setup Wizard procedure consists of four general steps:

- 1. Set your new password
- 2. Choose your time zone
- 3. Set Internet connection
- 4. Save & Restart

When you setup the Internet connection, you will need to enter the information provided to you from your ISP. The type of information you need depends on the type of connection you are setting up.

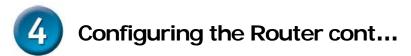

The first Setup Wizard menu lists a summary of the steps required to complete the setup. Click the **Next** button to begin setup.

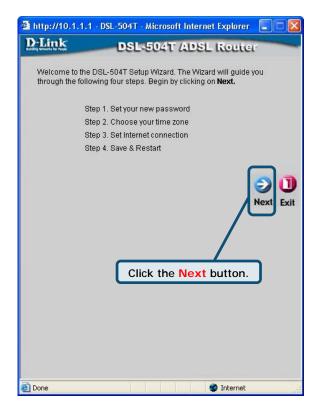

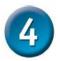

### Configuring the Router cont...

Set the new Password used by the administrator to configure the Router. You have already used the default Password "admin" to access the web manager. You can choose another Password. The login User Name "admin" cannot be changed. Type in the new Password and type it a second time to Verify Password. Click Next to continue.

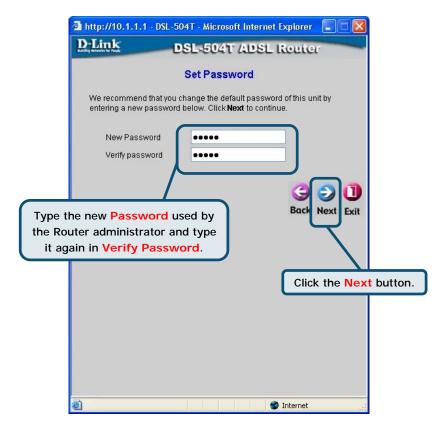

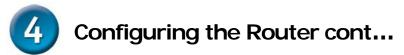

Now configure the **Time Zone** used for the Router's system clock. Select the appropriate time zone setting for your location.

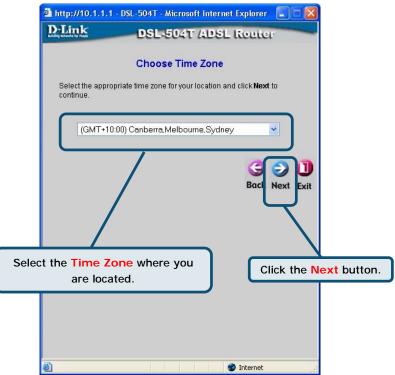

Next you will Set the Internet Connection Type for the WAN interface. Your ISP should have given this information to you. If you do not know what type of connection to use, exit the Setup Wizard and contact your ISP for the information. The Setup wizard menu that appears when you click the Next button depends on what connection type you select.

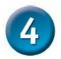

### Configuring the Router cont...

#### **PPPoE / PPPoA Connections**

You will need to select either PPPoE or PPPoA for your connection type in this menu. Type in the Username and Password used to identify and verify your account to the ISP. Select the Connection Type used for encapsulation on your ADSL service. Click Next to continue. If you are not sure what Connection Type, please check with your ISP.

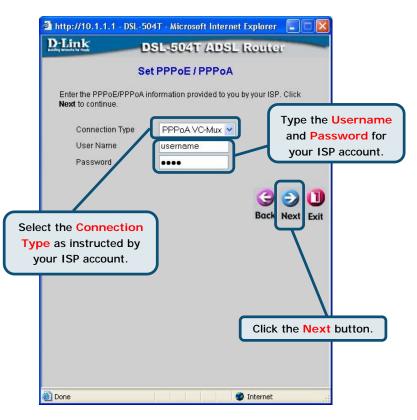

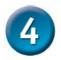

## Configuring the Router cont...

#### Setup Completed

All the settings for the connection are now completed. Click the **Restart** button to save the new settings and restart the Router. It will take about two minutes to restart the Router.

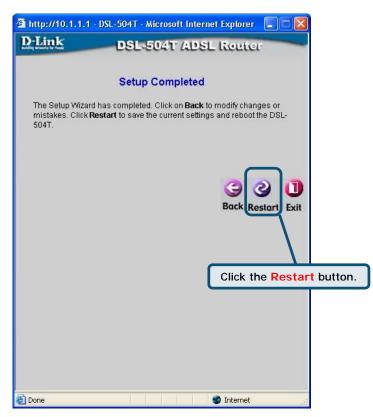

#### Do not turn off the Router while it's restarting.

A message will appear informing you that "The device has rebooted successfully". You can now launch your web browser to access the Internet.

# **Technical Support**

You can find software updates and user documentation on the D-Link website.

Tech Support for customers within Australia:

D-Link Technical Support over the Telephone: 1300-766-868 Monday to Friday 8:00am to 8:00pm EST Saturday 9:00am to 1:00pm EST

D-Link Technical Support over the Internet: http://www.dlink.com.au email:support@dlink.com.au

Tech Support for customers within New Zealand:

D-Link Technical Support over the Telephone:

0800-900-900 Monday to Friday 8:30am to 8:30pm Saturday 9:00am to 5:00pm

D-Link Technical Support over the Internet: http://www.dlink.co.nz email:support@dlink.co.nz

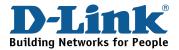